## Ultra-M UUID 불일치 수정 MOP - vEPC

## 목차

소개 배경 정보 약어 MoP의 워크플로 구축 ID, UUID 및 EM에서의 관계 사전 검사 EM Esc에서 StarOS VNF에서 UUID 불일치 확인 UUID 복구 EM Zookeeper에서 보류 중인 요청 지우기

# 소개

이 문서에서는 StarOS VNF를 호스팅하는 Ultra-M 설정에서 EM(Element Manager)과 StarOS VNF(Virtual Network Functions) 간의 UUID(Universally Unique IDentifier) 불일치를 수정하는 데 필 요한 단계를 설명합니다.

# 배경 정보

Ultra-M은 VNF의 구축을 간소화하기 위해 설계된, 사전 패키징되고 검증된 가상화된 모바일 패킷 코어 솔루션입니다.

Ultra-M 솔루션은 다음과 같은 VM(Virtual Machine) 유형으로 구성됩니다.

- 자동 IT
- 자동 구축
- UAS(Ultra Automation Services)
- 요소 관리자(EM)
- Elastic Services Controller(ESC)
- 제어 기능(CF)
- 세션 기능(SF)

이 그림에는 Ultra-M의 고급 아키텍처와 관련 구성 요소가 나와 있습니다.

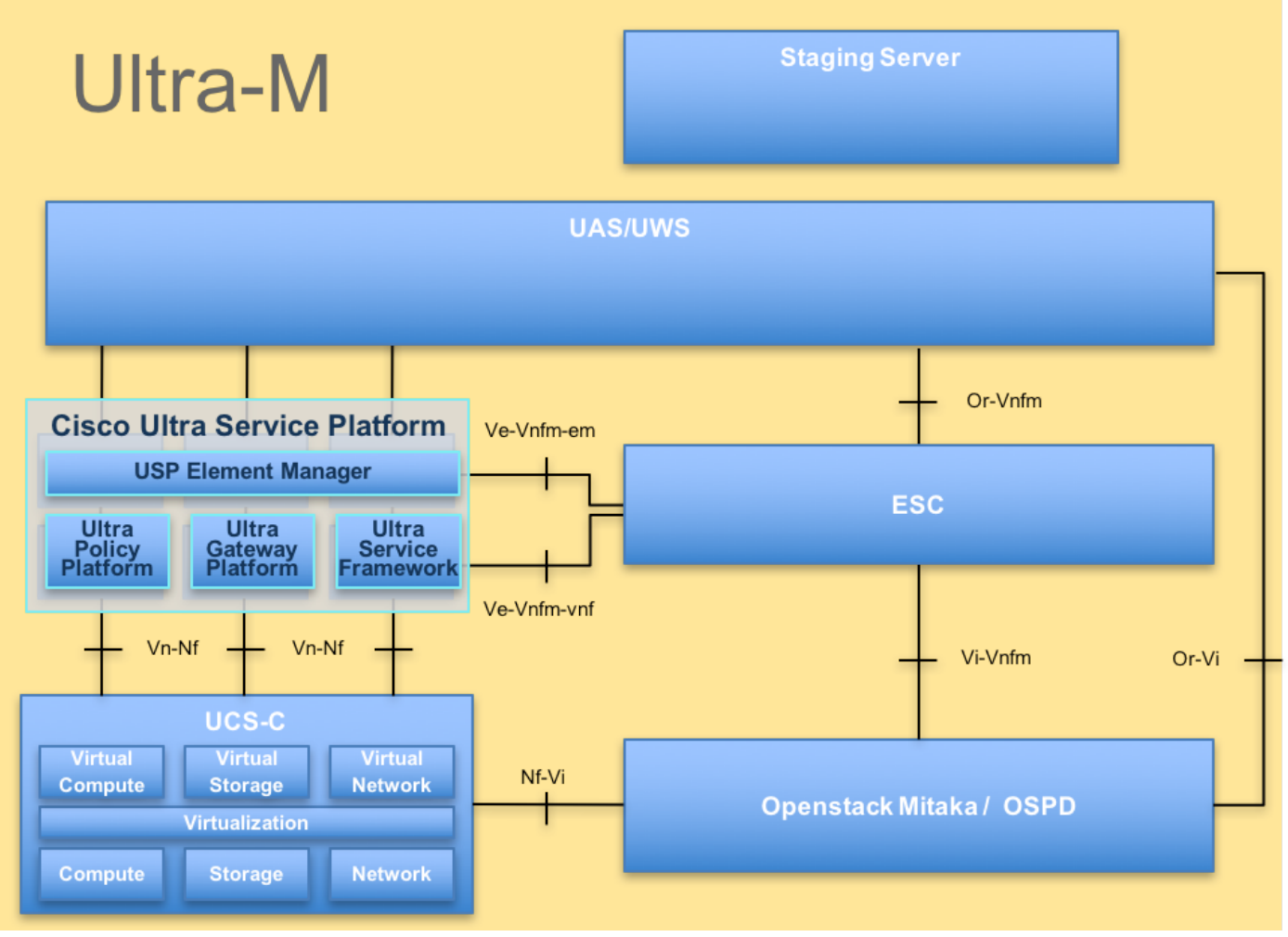

UltraM 아키텍처

참고: 이 문서의 절차를 정의하기 위해 Ultra M 5.1.x 릴리스가 고려됩니다.

약어

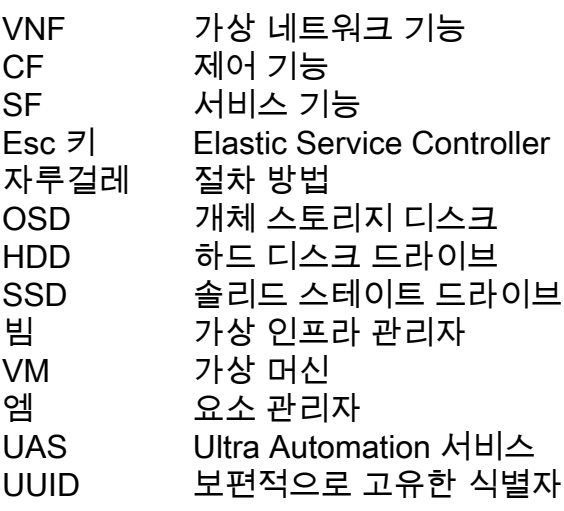

# MoP의 워크플로

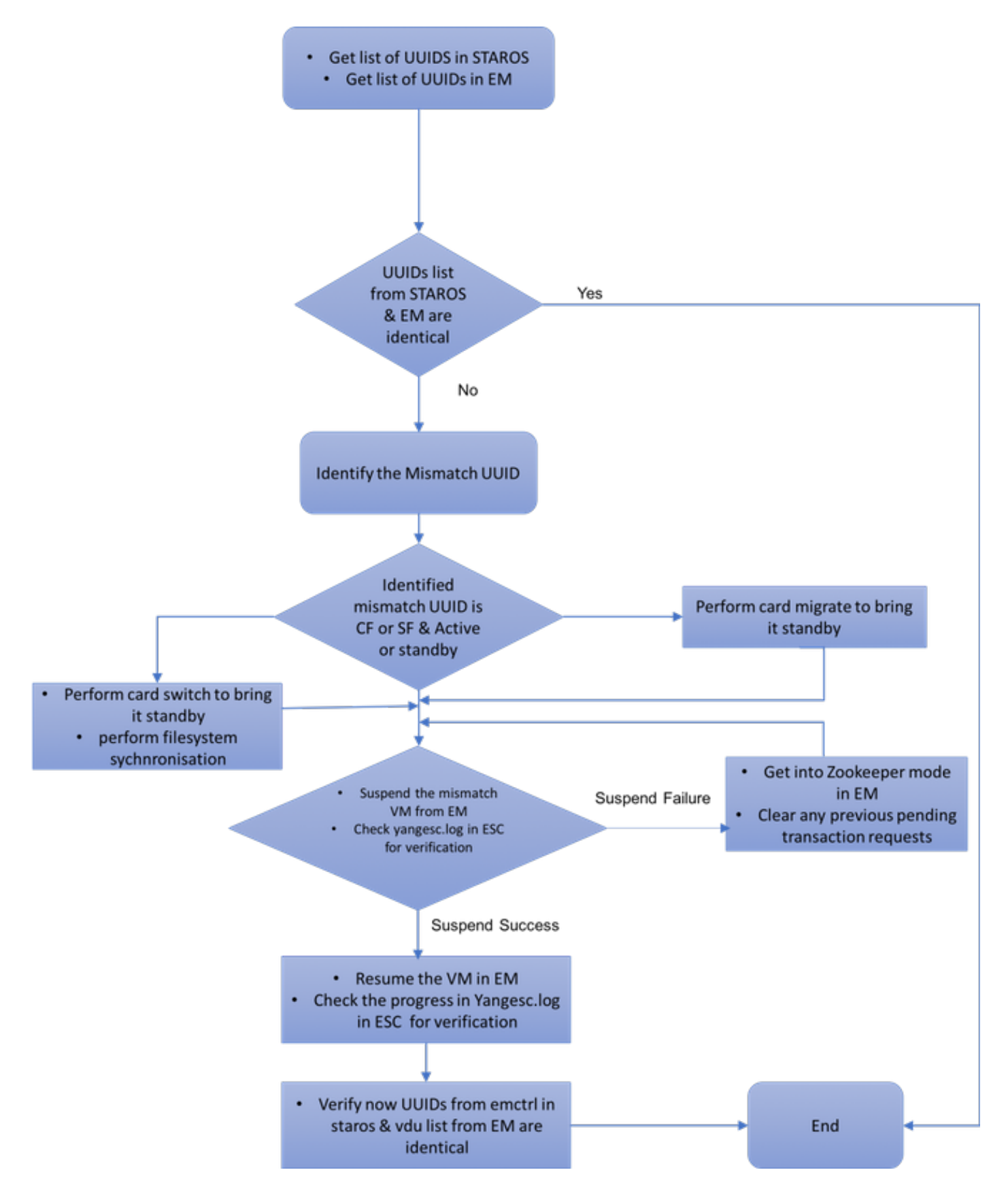

## 구축 ID, UUID 및 EM에서의 관계

Ultra-M 설정에는 세 가지 주요 구성 요소(ESC, EM, StarOS VNF)가 있습니다. EM은 ConfD 쿼리의 프록시 역할을 하며 StarOS VNF를 대신하여 응답을 전송합니다. 이러한 각 구성 요소는 VM으로 실행되고 정보를 유지 관리합니다. 이 3개 노드의 VM 데이터/상태가 일치하지 않으면 EM에서 UUID 불일치 경보가 발생합니다. ESC는 ConfD 데이터를 가져오기 위해 EM에 YANG 호출을 수행 합니다. ConfD에는 구성 정보와 운영 데이터/상태가 모두 있습니다. EM은 ESC에서 가져온 쿼리를

<state>IMAGE\_ACTIVE\_STATE</state> <state>IMAGE\_ACTIVE\_STATE</state> <state>IMAGE\_ACTIVE\_STATE</state>

[admin@vnfm2-esc-0 esc-cli]\$ ./esc\_nc\_cli get esc\_datamodel | egrep "<vm\_name>|<state>"

#### ESC에서 모든 VM이 활성 상태이고 서비스가 활성 상태인지 확인합니다.

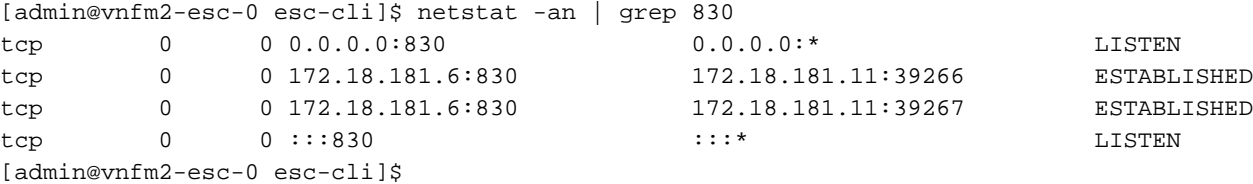

#### ESC에서 EM에 대한 netconf 연결이 설정되었는지 확인합니다.

## Esc에서

ubuntu@vnfd2deploymentem-1:~\$ ncs\_cli -u admin -C admin@scm# show ncs-state ha ncs-state ha mode master ncs-state ha node-id 9-1518035669 ncs-state ha connected-slave [ 5-1518043097 ]

ubuntu@vnfd2deploymentem-1:~\$ ncs\_cli -u admin -C admin@scm# show ems EM VNFM ID SLA SCM PROXY --------------------- 5 up up up 9 up up up

Using epoll: yes available modules: backplane,netconf,cdb,cli,snmp,webui running modules: backplane, netconf, cdb, cli, webui status: started cluster status: mode: master node id: 6-1528831279 connected slaves: 1 EM에 로그인하여 EM 클러스터가 정상인지 확인합니다.

ubuntu@vnfd2deploymentem-1:~\$ ncs --status | more

SMP support: yes, using 2 threads

# EM

vsn: 4.1.1

사전 검사

EM이 HA 모드에 있으며 마스터/슬레이브로 표시되는지 확인합니다.

#### 변환하고 필요에 따라 응답을 보냅니다.

[local]POD1-VNF2-PGW# show emctrl vdu list Thursday June 21 07:24:28 UTC 2018 Showing emctrl vdu

# UUID 불일치 확인

emctrl in state: ALIVE

[local]POD1-VNF2-PGW# show emctrl status Thursday June 21 07:25:09 UTC 2018 emctrl status:

## emctrl show alive 상태를 확인합니다.

[local]POD1-VNF2-PGW# show vnfm-proxy-agent status Thursday June 21 07:25:02 UTC 2018 VNFM Proxy Agent Status: State : online Connected to : 172.18.180.3:2181 Bind Address : 172.18.180.13:38233 VNFM Proxy address count: 3

### vnfm-proxy-agent가 온라인 상태인지 확인합니다.

## StarOS VNF에서

```
 <state>FLAVOR_ACTIVE_STATE</state>
            <state>FLAVOR_ACTIVE_STATE</state>
            <state>FLAVOR_ACTIVE_STATE</state>
               <state>SERVICE_ACTIVE_STATE</state>
                    <vm_name>vnfd2-deployment_c1_0_13d5f181-0bd3-43e4-be2d-ada02636d870</vm_name>
                    <state>VM_ALIVE_STATE</state>
                    <vm_name>vnfd2-deployment_c4_0_9dd6e15b-8f72-43e7-94c0-924191d99555</vm_name>
                    <state>VM_ALIVE_STATE</state>
                    <vm_name>vnfd2-deployment_s2_0_b2cbf15a-3107-45c7-8edf-1afc5b787132</vm_name>
                    <state>VM_ALIVE_STATE</state>
                    <vm_name>vnfd2-deployment_s3_0_882cf1ed-fe7a-47a7-b833-dd3e284b3038</vm_name>
                    <state>VM_ALIVE_STATE</state>
                    <vm_name>vnfd2-deployment_s5_0_672bbb00-34f2-46e7-a756-52907e1d3b3d</vm_name>
                    <state>VM_ALIVE_STATE</state>
                    <vm_name>vnfd2-deployment_s6_0_6f30be77-6b9f-4da8-9577-e39c18f16dfb</vm_name>
                    <state>VM_ALIVE_STATE</state>
                <state>SERVICE_ACTIVE_STATE</state>
                    <vm_name>vnfd2-deployment_vnfd2-_0_02d1510d-53dd-4a14-9e21-
b3b367fef5b8</vm_name>
                    <state>VM_ALIVE_STATE</state>
                    <vm_name>vnfd2-deployment_vnfd2-_0_f17989e3-302a-4681-be46-
f2ebf62b252a</vm_name>
                    <state>VM_ALIVE_STATE</state>
                    <vm_name>vnfd2-deployment_vnfd2-_0_f63241f3-2516-4fc4-92f3-
06e45054dba0</vm_name>
                    <state>VM_ALIVE_STATE</state>
[admin@vnfm2-esc-0 esc-cli]$
```
불일치를 식별하려면 StarOS VNF와 EM 간에 UUID를 비교해야 합니다. 이 절차에는 각 노드에서

StarOS에서 show emctrl vdu list 또는 show card hardware 출력에서 UUID를 가져올 수 있습니다.

UUID를 가져오기 위해 StarOS VNF 및 EM에서 수행할 단계가 나열되어 있습니다.

 MEMORY STORAGE DEVICE DEVICE ELEMENT

admin@scm# show vdus vdu | select vnfci

.....

..... **card[05]: name[SFC\_05 ] uuid[CF0C63DF-D041-42E1-B541- 6B15B0BF2F3E]**

[local]POD1-VNF2-PGW# show emctrl vdu list Thursday June 21 07:24:28 UTC 2018 Showing emctrl vdu

이 출력에서 카드 5가 EM과 StarOS 간에 UUID 불일치를 갖는다는 것을 알 수 있습니다.

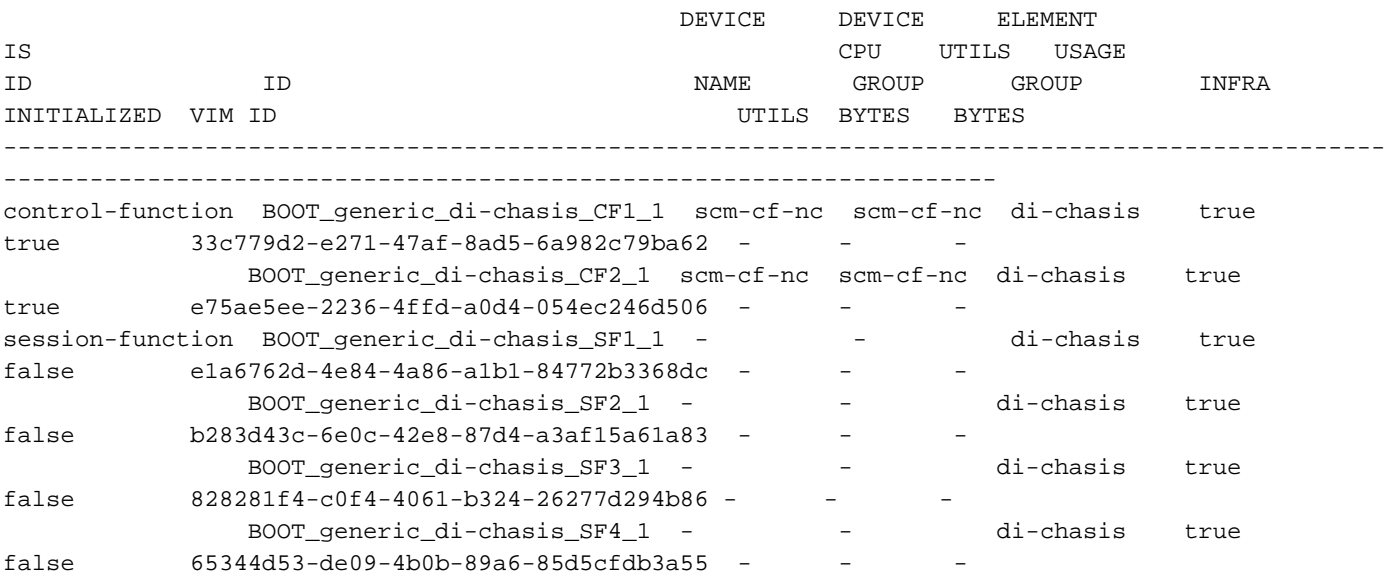

MEMORY STORAGE

ubuntu@vnfd2deploymentem-1:~\$ ncs\_cli -u admin -C admin@scm# show vdus vdu | select vnfci

#### EM의 UUID 나열:

[local]POD1-VNF2-PGW# show card hardware | grep -i uuid Thursday June 21 07:24:46 UTC 2018 UUID/Serial Number : 33C779D2-E271-47AF-8AD5-6A982C79BA62 UUID/Serial Number : E75AE5EE-2236-4FFD-A0D4-054EC246D506 UUID/Serial Number : E1A6762D-4E84-4A86-A1B1-84772B3368DC : B283D43C-6E0C-42E8-87D4-A3AF15A61A83 UUID/Serial Number : CF0C63DF-D041-42E1-B541-6B15B0BF2F3E UUID/Serial Number : 65344D53-DE09-4B0B-89A6-85D5CFDB3A55

card[01]: name[CFC\_01 ] uuid[33C779D2-E271-47AF-8AD5- 6A982C79BA62] 054EC246D506] 84772B3368DC] A3AF15A61A83] card[05]: name[SFC\_05 ] uuid[CF0C63DF-D041-42E1-B541- 6B15B0BF2F3E] card[06]: name[SFC\_06 ] uuid[65344D53-DE09-4B0B-89A6- 85D5CFDB3A55] Incomplete command

card[03]: name[SFC\_03 ] uuid[E1A6762D-4E84-4A86-A1B1-

card[04]: name[SFC\_04 ] uuid[B283D43C-6E0C-42E8-87D4-

card[02]: name[CFC\_02 ] uuid[E75AE5EE-2236-4FFD-A0D4-

CONSTITUENT

CONSTITUENT

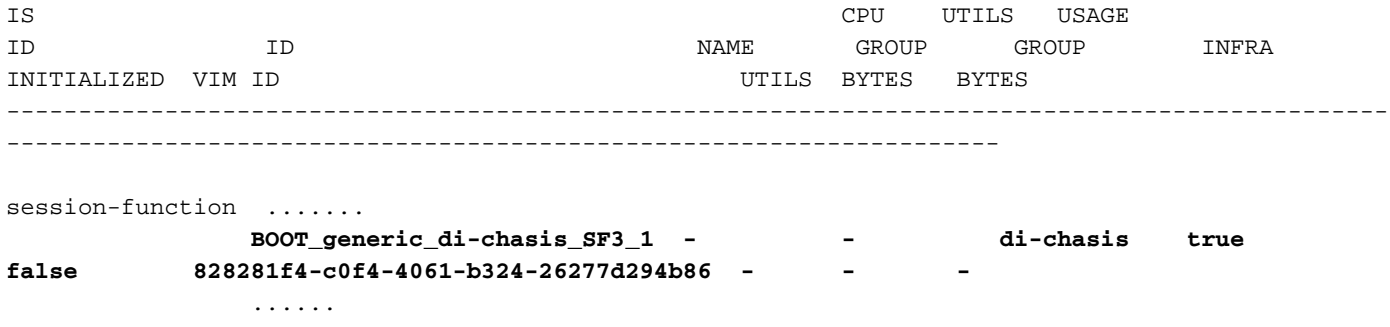

참고: 여러 카드에 UUID가 일치하지 않는 경우 UUID를 완료한 후에만 다른 카드로 이동해야 합니다. 여러 카드를 동시에 시도할 경우 ESC VM 인덱싱에 문제가 발생할 수 있습니다.

## UUID 복구

UUID 불일치가 CF 카드에 있는 경우 파일 시스템 동기화를 수행해야 합니다.

 [local]VNF2# filesystem synchronize all 불일치 UUID 카드가 SF이고 활성 상태인 경우 카드 마이그레이션을 수행하여 대기 상태로 전환합 니다.

 [local]VNF2# card migrate from 4 to 5 UUID 카드가 CF이고 활성 상태인 경우 카드 스위치를 수행하여 대기 상태로 전환합니다.

 [local]VNF2# card switch from 2 to 1 EM의 NCS CLI에서 UUID가 일치하지 않는 카드를 일시 중단합니다.

ubuntu@vnfd2deploymentem-1:~\$ ncs\_cli -u admin -C

admin@scm# suspend-vnfci vdu session-function vnfci BOOT\_generic\_di-chasis\_SF3\_1 success true

참고: 드문 경우이지만 EM의 suspend-vnfci CLI는 ESC에서 서비스 업데이트를 시작하지 않 습니다. EM에서 로그(/var/log/em/vnfm-proxy/vnfm-proxy.log)는 EM에 보류 중인 요청이 있 으며 새 요청을 무시한다는 오류 메시지를 표시합니다. 이 문제를 해결하려면 EM Zookeeper에서 보류 중인 요청을 확인한 다음 수동으로 지우십시오. 이 작업을 수행하려면 이 문서의 마지막 섹션인 "EM Zookeeper에서 보류 중인 요청 지우기(선택 사항)"를 참조하십 시오.

트랜잭션이 수락되었는지 ESC의 yangesc.log에서 확인한 후 완료될 때까지 기다립니다.

 #################################################################### ESC on vnfm2-esc-0.novalocal is in MASTER state. ####################################################################

[admin@vnfm2-esc-0 ~]\$ cd /opt/cisco/esc/esc-confd/esc-cli

 #################################################################### # ESC on vnfm2-esc-0.novalocal is in MASTER state. ####################################################################

#### success true yangesc.log에서 VM이 다시 구축되어 활성 상태가 되었음을 확인합니다.

admin@scm# resume-vnfci vdu session-function vnfci BOOT\_generic\_di-chasis\_SF3\_1

VM의 구축이 취소되고 서비스가 업데이트된 후 일시 중단된 카드를 다시 시작합니다.

```
07:37:04,536 21-Jun-2018 INFO Type: VM_UNDEPLOYED
07:37:04,536 21-Jun-2018 INFO Status: SUCCESS
07:37:04,536 21-Jun-2018 INFO Status Code: 200
[vnfd2-deployment_s6_0_6f30be77-6b9f-4da8-9577-e39c18f16dfb]
07:37:04,536 21-Jun-2018 INFO Tenant: core
07:37:04,536 21-Jun-2018 INFO Deployment ID: 9bcad337-d1f0-463c-8450-de7697b1e104
07:37:04,536 21-Jun-2018 INFO Deployment name: vnfd2-deployment-1.0.0-1
07:37:04,536 21-Jun-2018 INFO VM group name: s6
07:37:04,537 21-Jun-2018 INFO User configs: 1
07:37:04,537 21-Jun-2018 INFO VM Source:
07:37:04,537 21-Jun-2018 INFO VM ID: cf0c63df-d041-42e1-b541-6b15b0bf2f3e
07:37:04,537 21-Jun-2018 INFO Host ID:
47853854d13d80e6d0212dabb0be2e12c12e431bf23d4e0260642594
07:37:04,537 21-Jun-2018 INFO Host Name: pod1-compute-9.localdomain
07:37:04,537 21-Jun-2018 INFO ===== SEND NOTIFICATION ENDS =====
07:37:04,550 21-Jun-2018 INFO 
07:37:04,550 21-Jun-2018 INFO ===== SEND NOTIFICATION STARTS =====
07:37:04,550 21-Jun-2018 INFO Type: SERVICE_UPDATED
07:37:04,550 21-Jun-2018 INFO Status: SUCCESS
07:37:04,550 21-Jun-2018 INFO Status Code: 200
07:37:04,550 21-Jun-2018 INFO Tenant: core
07:37:04,550 21-Jun-2018 INFO Deployment ID: 9bcad337-d1f0-463c-8450-de7697b1e104
07:37:04,550 21-Jun-2018 INFO Deployment name: vnfd2-deployment-1.0.0-1
07:37:04,550 21-Jun-2018 INFO ===== SEND NOTIFICATION ENDS =====
07:41:55,912 21-Jun-2018 INFO ===== GET OPERATIONAL/INFO DATA =====
```
[admin@vnfm2-esc-0 esc-cli]\$ tail -f /var/log/esc/yangesc.log

19:27:31,333 12-Jun-2018 INFO Type: SERVICE\_ALIVE 19:27:31,333 12-Jun-2018 INFO Status: SUCCESS 19:27:31,333 12-Jun-2018 INFO Status Code: 200

19:27:31,333 12-Jun-2018 INFO Tenant: core

19:27:31,333 12-Jun-2018 INFO Deployment name: vnfd2-deployment-1.0.0-1 19:27:31,333 12-Jun-2018 INFO ===== SEND NOTIFICATION ENDS ===== 07:29:49,510 21-Jun-2018 INFO ===== GET OPERATIONAL/INFO DATA =====  $07:30:32,318$   $21$ -Jun-2018 INFO ===== GET OPERATIONAL/INFO DATA =====  $07:36:25,083$   $21$ -Jun-2018 INFO ===== GET OPERATIONAL/INFO DATA ===== 07:36:25,628 21-Jun-2018 INFO 07:36:25,628 21-Jun-2018 INFO ===== CONFD TRANSACTION STARTED ===== 07:36:25,717 21-Jun-2018 INFO 07:36:25,717 21-Jun-2018 INFO ===== UPDATE SERVICE REQUEST RECEIVED (UNDER TENANT) ===== 07:36:25,717 21-Jun-2018 INFO Tenant name: core 07:36:25,717 21-Jun-2018 INFO Deployment name: vnfd2-deployment-1.0.0-1 07:36:25,843 21-Jun-2018 INFO 07:36:25,843 21-Jun-2018 INFO ===== CONFD TRANSACTION ACCEPTED ===== 07:37:04,535 21-Jun-2018 INFO 07:37:04,536 21-Jun-2018 INFO ===== SEND NOTIFICATION STARTS ===== 07:37:04,536 21-Jun-2018 INFO Status Msg: VM Undeployed during deployment update, VM name: 07:37:04,550 21-Jun-2018 INFO Status Msg: Service group update completed successfully

19:27:31,333 12-Jun-2018 INFO Status Msg: Service group deployment completed successfully!

19:27:31,333 12-Jun-2018 INFO Deployment ID: 9bcad337-d1f0-463c-8450-de7697b1e104

[admin@vnfm2-esc-0 ~]\$ cd /opt/cisco/esc/esc-confd/esc-cli [admin@vnfm2-esc-0 esc-cli]\$ tail -f /var/log/esc/yangesc.log 07:41:55,912 21-Jun-2018 INFO ===== GET OPERATIONAL/INFO DATA ===== 07:41:56,412 21-Jun-2018 INFO 07:41:56,413 21-Jun-2018 INFO ===== CONFD TRANSACTION STARTED ===== 07:41:56,513 21-Jun-2018 INFO 07:41:56,513 21-Jun-2018 INFO ===== UPDATE SERVICE REQUEST RECEIVED (UNDER TENANT) ===== 07:41:56,513 21-Jun-2018 INFO Tenant name: core 07:41:56,513 21-Jun-2018 INFO Deployment name: vnfd2-deployment-1.0.0-1 07:41:56,612 21-Jun-2018 INFO 07:41:56,612 21-Jun-2018 INFO ===== CONFD TRANSACTION ACCEPTED ===== 07:43:53,615 21-Jun-2018 INFO 07:43:53,615 21-Jun-2018 INFO ===== SEND NOTIFICATION STARTS ===== 07:43:53,616 21-Jun-2018 INFO **Type: VM\_DEPLOYED** 07:43:53,616 21-Jun-2018 INFO **Status: SUCCESS** 07:43:53,616 21-Jun-2018 INFO Status Code: 200 07:43:53,616 21-Jun-2018 INFO Status Msg: VM Deployed in a deployment update. VM name: [vnfd2 deployment\_s6\_0\_23cc139b-a7ca-45fb-b005-733c98ccc299] 07:43:53,616 21-Jun-2018 INFO Tenant: core 07:43:53,616 21-Jun-2018 INFO Deployment ID: 9bcad337-d1f0-463c-8450-de7697b1e104 07:43:53,616 21-Jun-2018 INFO Deployment name: vnfd2-deployment-1.0.0-1 07:43:53,616 21-Jun-2018 INFO VM group name: s6 07:43:53,616 21-Jun-2018 INFO User configs: 1 07:43:53,616 21-Jun-2018 INFO VM Source: 07:43:53,616 21-Jun-2018 INFO VM ID: 637547ad-094e-4132-8613-b4d8502ec385 07:43:53,616 21-Jun-2018 INFO Host ID: 47853854d13d80e6d0212dabb0be2e12c12e431bf23d4e0260642594 07:43:53,616 21-Jun-2018 INFO Host Name: pod1-compute-9.localdomain 07:43:53,616 21-Jun-2018 INFO ===== SEND NOTIFICATION ENDS ===== 07:44:20,170 21-Jun-2018 INFO 07:44:20,170 21-Jun-2018 INFO ===== SEND NOTIFICATION STARTS ===== 07:44:20,170 21-Jun-2018 INFO **Type: VM\_ALIVE** 07:44:20,170 21-Jun-2018 INFO **Status: SUCCESS** 07:44:20,170 21-Jun-2018 INFO Status Code: 200 07:44:20,170 21-Jun-2018 INFO Status Msg: VM\_Alive event received during deployment update, VM ID: [vnfd2-deployment\_s6\_0\_23cc139b-a7ca-45fb-b005-733c98ccc299] 07:44:20,170 21-Jun-2018 INFO Tenant: core 07:44:20,170 21-Jun-2018 INFO Deployment ID: 9bcad337-d1f0-463c-8450-de7697b1e104 07:44:20,170 21-Jun-2018 INFO Deployment name: vnfd2-deployment-1.0.0-1 07:44:20,170 21-Jun-2018 INFO VM group name: s6 07:44:20,170 21-Jun-2018 INFO User configs: 1 07:44:20,170 21-Jun-2018 INFO VM Source: 07:44:20,170 21-Jun-2018 INFO VM ID: 637547ad-094e-4132-8613-b4d8502ec385 07:44:20,170 21-Jun-2018 INFO Host ID: 47853854d13d80e6d0212dabb0be2e12c12e431bf23d4e0260642594 07:44:20,170 21-Jun-2018 INFO Host Name: pod1-compute-9.localdomain  $07:44:20,170$   $21-Jun-2018$  INFO ===== SEND NOTIFICATION ENDS ===== 07:44:20,194 21-Jun-2018 INFO 07:44:20,194 21-Jun-2018 INFO ===== SEND NOTIFICATION STARTS ===== 07:44:20,194 21-Jun-2018 INFO Type: SERVICE\_UPDATED 07:44:20,194 21-Jun-2018 INFO Status: SUCCESS 07:44:20,194 21-Jun-2018 INFO Status Code: 200 07:44:20,194 21-Jun-2018 INFO Status Msg: Service group update completed successfully 07:44:20,194 21-Jun-2018 INFO Tenant: core 07:44:20,194 21-Jun-2018 INFO Deployment ID: 9bcad337-d1f0-463c-8450-de7697b1e104 07:44:20,194 21-Jun-2018 INFO Deployment name: vnfd2-deployment-1.0.0-1  $07:44:20.194$   $21$ -Jun-2018 INFO ===== SEND NOTIFICATION ENDS =====

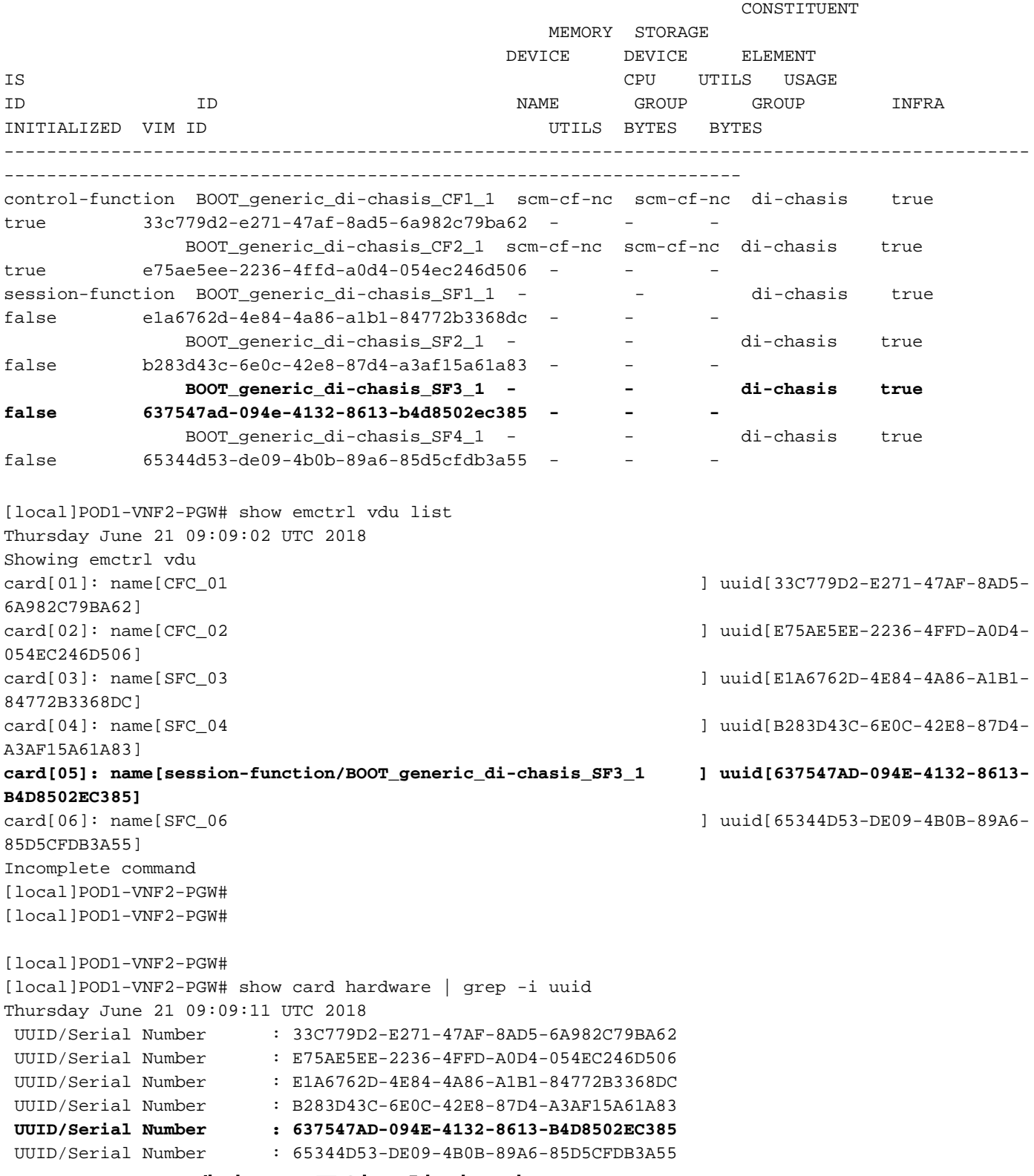

## EM Zookeeper에서 보류 중인 요청 지우기

참고: 선택 사항입니다.

### Zookeeper에 액세스합니다.

[zk: localhost:2181(CONNECTED) 0] 대기 중인 요청 나열:

[zk: localhost:2181(CONNECTED) 0] ls /request 나열된 모든 요청 삭제:

[zk: localhost:2181(CONNECTED) 0] rmr /request/request00000000xx 보류 중인 요청이 모두 지워지면 일시 중단 요청을 다시 시작합니다. 이 번역에 관하여

Cisco는 전 세계 사용자에게 다양한 언어로 지원 콘텐츠를 제공하기 위해 기계 번역 기술과 수작업 번역을 병행하여 이 문서를 번역했습니다. 아무리 품질이 높은 기계 번역이라도 전문 번역가의 번 역 결과물만큼 정확하지는 않습니다. Cisco Systems, Inc.는 이 같은 번역에 대해 어떠한 책임도 지지 않으며 항상 원본 영문 문서(링크 제공됨)를 참조할 것을 권장합니다.